# **THE EXECU**

# TABLE OF CONTENTS

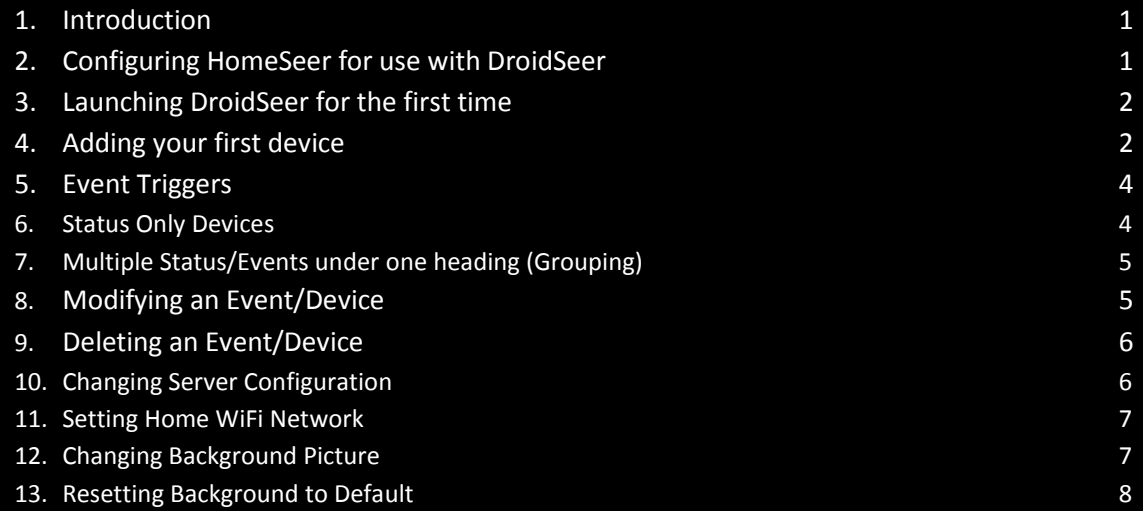

#### INTRODUCTION INTRODUCTION

Firstly a big thank you for interest in DroidSeer, I have written this program purely as a simple interface between the highly popular HomeSeer, and the Android Mobile Platform. My idea was to have a nice looking easy to use interface to control your Home Automation setup without the hassle of having to design your own User Interface and spend ages modifying it every time something changes in your setup. DroidSeer dynamically creates the UI as you enter the details about your setup. Once you have finished inputting information about your setup you will have a simple push button interface to your entire Home Automation system. So let's get on with setting it up!!

#### Configuring HomeSeer for use with DroidSeer

For DroidSeer to talk to HomeSeer we need to place a script file on the HomeSeer server. This file can be downloaded from the HomeSeer website (http://www.spvsoftg.co.uk/droidseer).

Once you have downloaded the script file you need to copy it to the html folder which can be found within your HomeSeer installation folder. For example, if you have installed HomeSeer to C:\Program Files\HomeSeer, then the script file will need to be copied into C:\Program Files\HomeSeer\html\android.aspx

2.0

Next once again open up the folder that HomeSeer was installed into, then open the config folder. Within this folder you will see a settings.ini file. Edit this the file using notepad and towards the end of the file you will see a section heading [IPBlock]. Modify the settings below this heading to reflect the following values:

*FailCount=10 FailInterval=5 BlockTime=2*

#### Launching DroidSeer for the first time

The first time you launch DroidSeer you will be prompted for you HomeSeer server information. You will need to enter the following information:

**Internal address** of your HomeSeer server (e.g. http://192.168.1.10 or http://192.168.1.10:81 for nonstandard ports).

**External address** of your HomeSeer server. This can be either a static IP address of the internet or some sort of dynamic DNS address (Something like no-ip.org).

**Username** for your HomeSeer server

**Password** for your HomeSeer server.

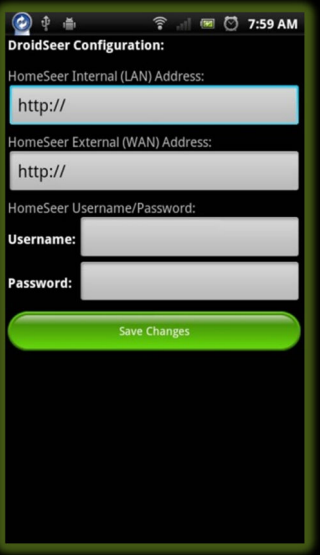

Once you have entered this information you will be redirected to the main DroidSeer screen. From here you can use the Menu button on your phone to configure the rest of DroidSeers' features.

#### **IMPORTANT!!!**

Before you can use DroidSeer for the first time you will need to tell it which WiFi network is you Home Network.

To do this go into the Settings menu and choose "Set 'HOME' WiFi Network" and then pick your network from the list.

# Adding your first device

Once you have configured DroidSeer you can now start adding your devices. In DroidSeer there are 5 different types of device that you can add. These are as follows:

Appliance module – Allows On and Off controls

Lamp module – Allows On, Off, Dim and Bright Controls

Enhanced lamp module – Allows On, Off, 20%, 40%, 60% and 80% Controls (For use with Z-Wave/Elk M1)

Event Trigger – Allows you to trigger a HomeSeer event with customizable button text

Status Only – Will display the status text of a device in HomeSeer (See page 3 for more info)

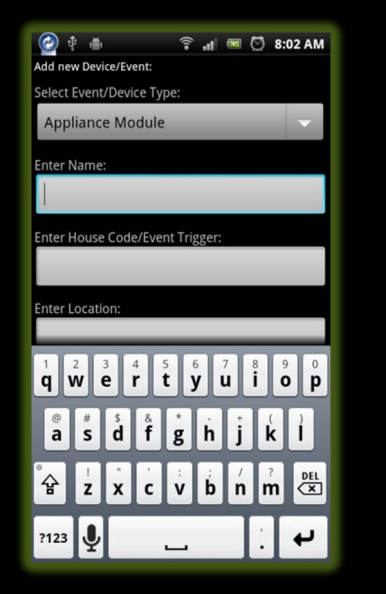

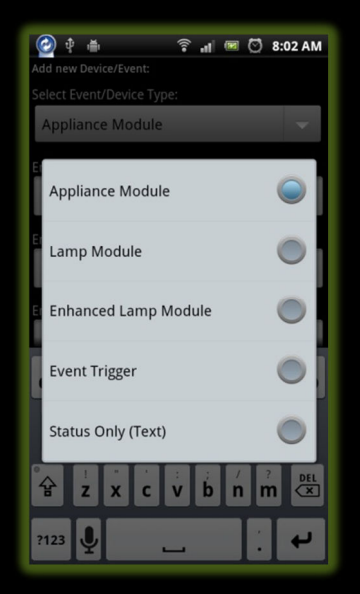

From the main DroidSeer screen press the menu button and then choose DroidSeer Settings. Choose the Add Device/Event option. From the first drop down list select which type of device you want to add.

Next enter a name for your device, enter the house code for your device and finally enter a Room for your device to live in. Finish by pressing the Save Changes button.

Now go back to the main menu and will see the Room that just entered listed. Click on the room and you will see your device with all of its available options.

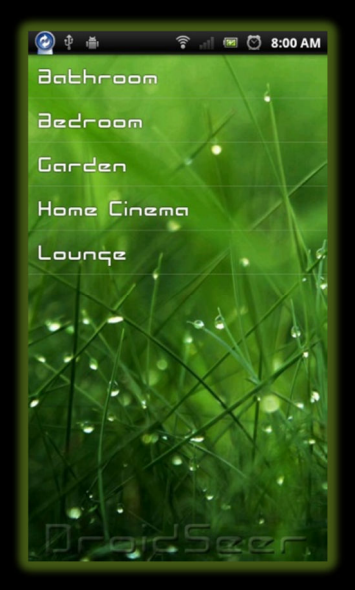

# Event Triggers

DroidSeer can be used to trigger events that have been setup within HomeSeer. To do this make sure that the event name only contain alphanumeric characters and also the "-" and "\_" symbols. Spaces are also permitted.

Firstly choose to add a new device within DroidSeer and then choose 'Event Trigger" as the device type. Enter a heading for the event into the "Enter Name:" field.

Next enter the name of the event into the Event Trigger field.

Finish off by filling out the Event Button Text field. This text will be shown on clickable button within DroidSeer.

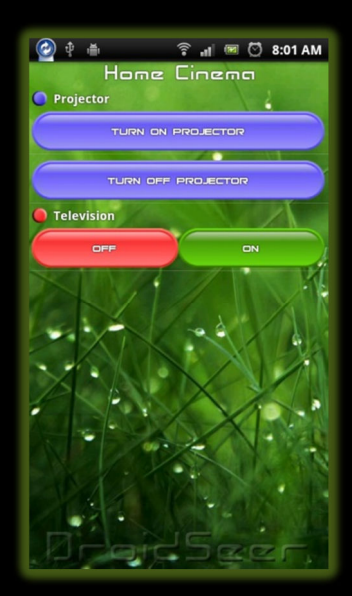

#### Status only devices

This type of device allows you display the current status text of a device. So for example you could have a device which is set with the temperature of a thermostat.

The limitation with this type of device is that it can only display alpha numeric text. Some plugins within HomeSeer can set the device status as a HTML page (Maybe an image of a thermometer and then the temperature). If DroidSeer detects this type of status it will just display "Invalid Status". You can get around this within HomeSeer by using scripting to strip out the html code and just leave temperature.

When adding a Status only device to DroidSeer, the last thing you will be asked for is the Status Text String. This is automatically filled out with %STATUS%. Whenever DroidSeer displays this device the %STATUS% text will be replaced with whatever the device status is.

So for example, If you have a device status that is set to the temperature of a thermostat as a numerical value. You could set the Status Text String as: Water Temperature is %STATUS% **°c** 

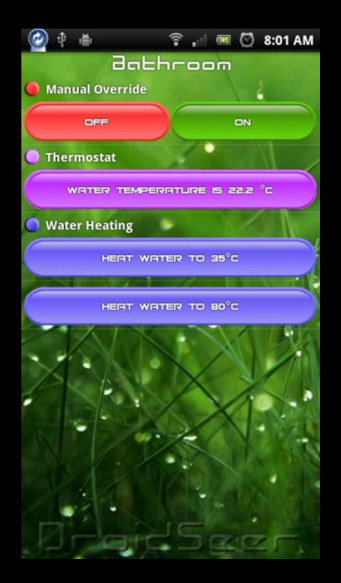

#### Multiple Status/Events under one heading (Grouping)

Sometimes you will have a device (such as a projector) where you want to have multiple events listed for it (Turn on projector via IR, Turn off projector via IR for example).

To do this just enter both Event Triggers/Status Only Devices using the Same name in the "Enter Name" Field.

When you view this in DroidSeer you will see the Device (Projector) with both of the events listed directly below it.

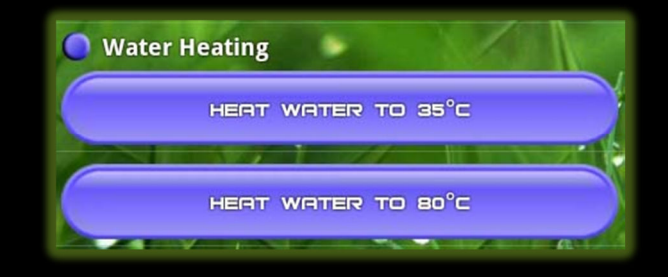

### Modifying an Event/Device

If you need to make changes to a device or event then go into the DroidSeer settings menu and choose Modify Device/Event.

Next from the list shown select the Device/Event you want to modify. This will then list your chosen item and allow you to modify any of its settings. Choose the save button to save the changes or hit the back button to cancel them.

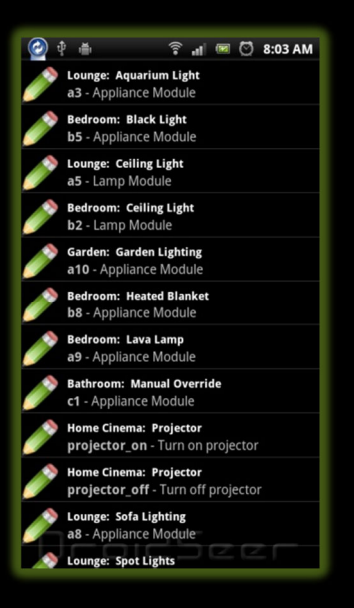

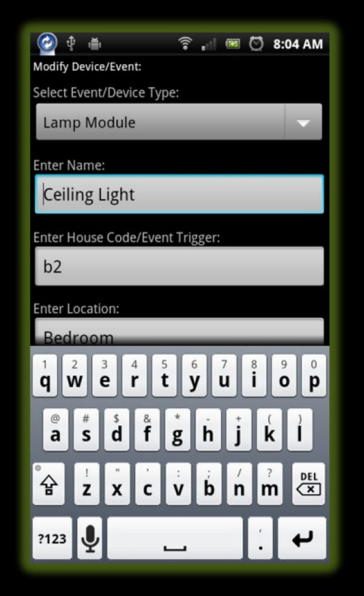

#### Deleting an Event/Device

To remove a device or event from DroidSeer, go into the DroidSeer settings menu and choose Remove Device/Event.

Choose the item you wish to remove and then click OK to remove or click Cancel.

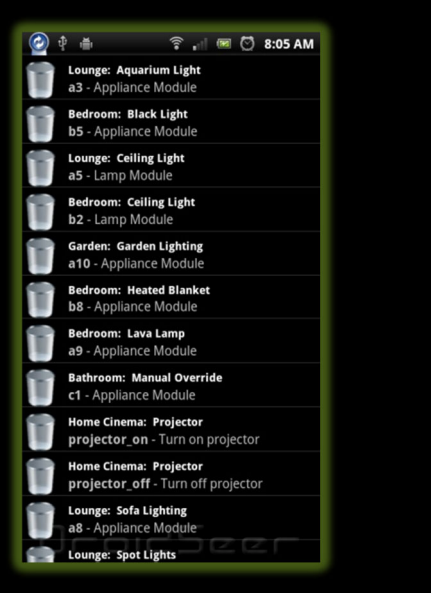

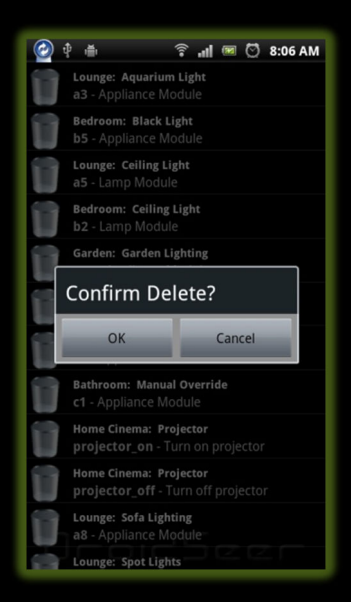

#### Changing Server Configuration

If at any point the details of your HomeSeer server change then you will need to modify DroidSeer to reflect those changes.

To do this go into the DroidSeer settings menu and choose Edit Server Configuration. Modify the configuration and then choose the Save Changes option.

### Setting Home WiFi Network

For DroidSeer to detect which server address it should be using it needs to know which wireless network your HomeSeer server is attached to.

If DroidSeer is attached to this network then it will use the Internal Server Address. If it is connected to either GPRS/3G or to any other WiFi network then it will use the External Server Address.

You can select your home WiFi network by going into DroidSeer Settings and choose the "Set 'HOME' WiFi Network". Simply pick your Network from the list of known networks on your phone.

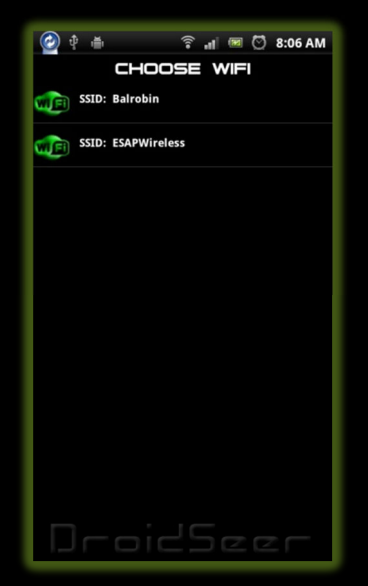

# Changing Background Picture

DroidSeer now allows you to choose your own background image. To do this go into the DroidSeer Settings menu and choose "Choose Background Picture".

This will launch the Gallery one your phone (Or give the option to use a file manager if you have one installed .

From here you can pick a photo to set as your background.

Try and pick a photo that has the same resolution as your device screen and keep the image size to under 500kb.

If your background picture ends up having black borders around it then please choose a bigger sized image. If the background image does not apply then check the file size of the image.

This feature is new and so improvements will be made in future versions to reduce the chance of crashes.

#### Resetting Bachground to Default

By using this option you can reset the background picture back to the default image.